# 宿舍網路 **FTTB** 連線設定方法

## **Windows 7**

步驟一:首先,依序按下【 第 開始】=>「控制台」,準備設定 FTTB 連線功 能。

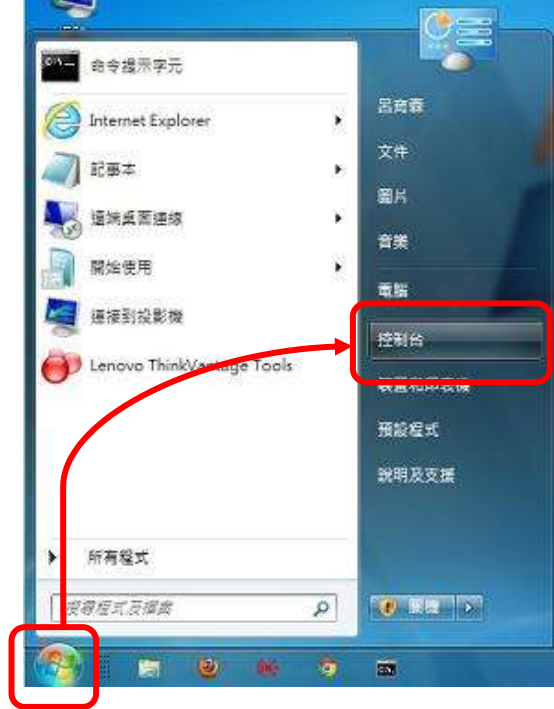

步驟二:出現【調整電腦設定】視窗後,按一下「網路與網際網路」=>「連線 到網路」,準備新增新的連線。

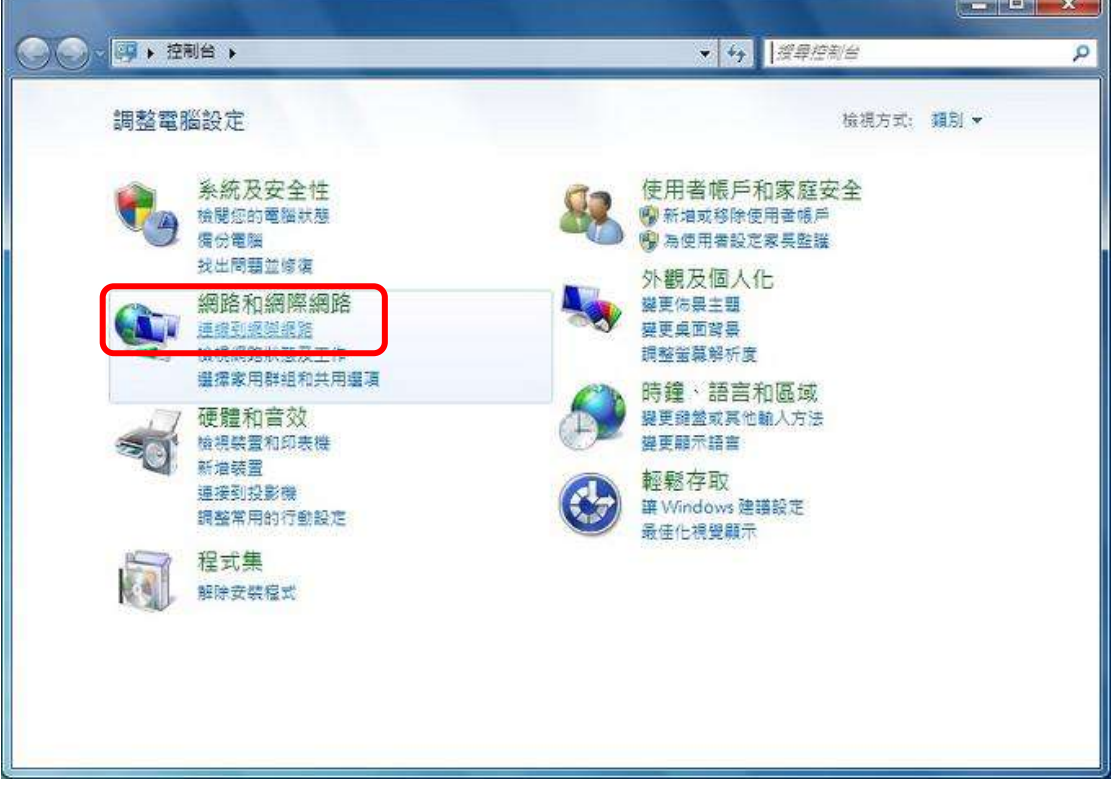

### 第1頁,共6頁

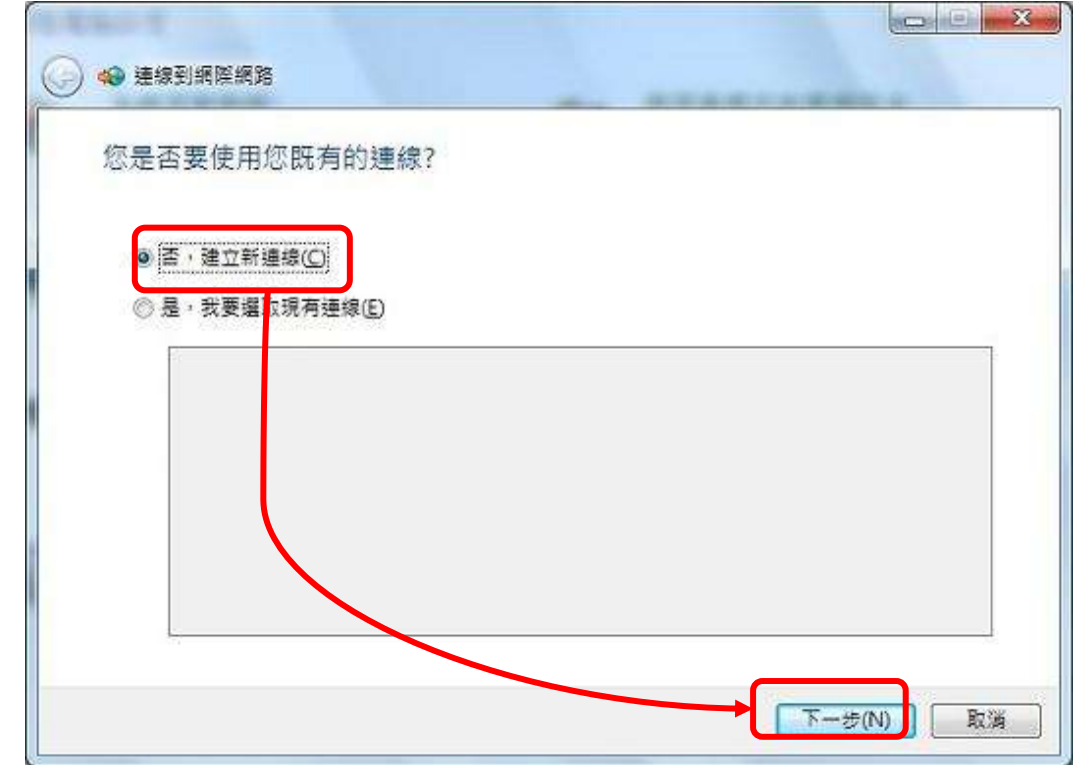

步驟三:【連線到網際網路】接著按「否,建立新連線」=>「下一步(N)」。

步驟四:出現【連線到網際網路】視窗後,接著請按一下「寬頻(PPPoE)(R)」 按鈕,準備在你的電腦中設定非固定制的 FTTB 連線。

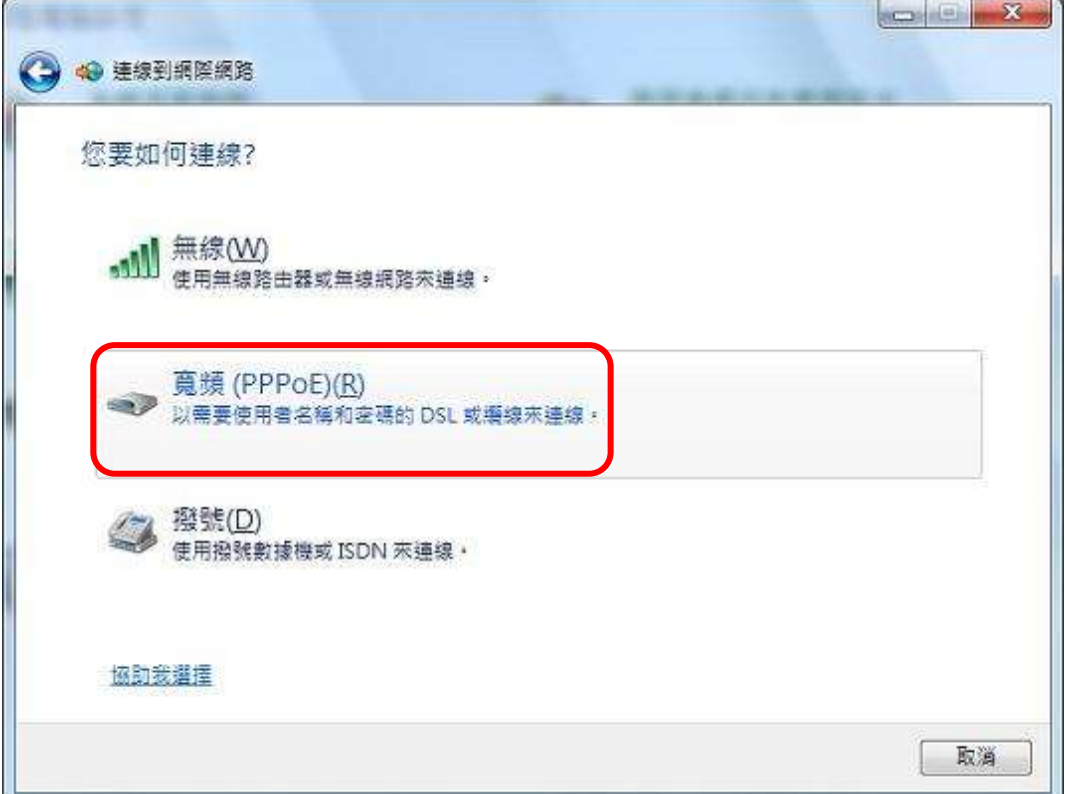

步驟五:請在「使用者名稱(U)」與「密碼(P)」輸入本中心提供給各寢室 之「帳號」、「密碼」(可詢問『宿舍管理員』或『本中心網路管理組』), 不同寢室所使用之「帳號」,「密碼」不同。 例:

「帳號」:72XXXXXX@hinet.net

「密碼」:XXXXXXXX

輸入「帳號」、「密碼」後,可將「記住這個密碼(R)」勾選,然後 在「連線名稱(N)」中輸入『HINET』或其他你喜歡的名稱。最後再 按下【連線(C)】。

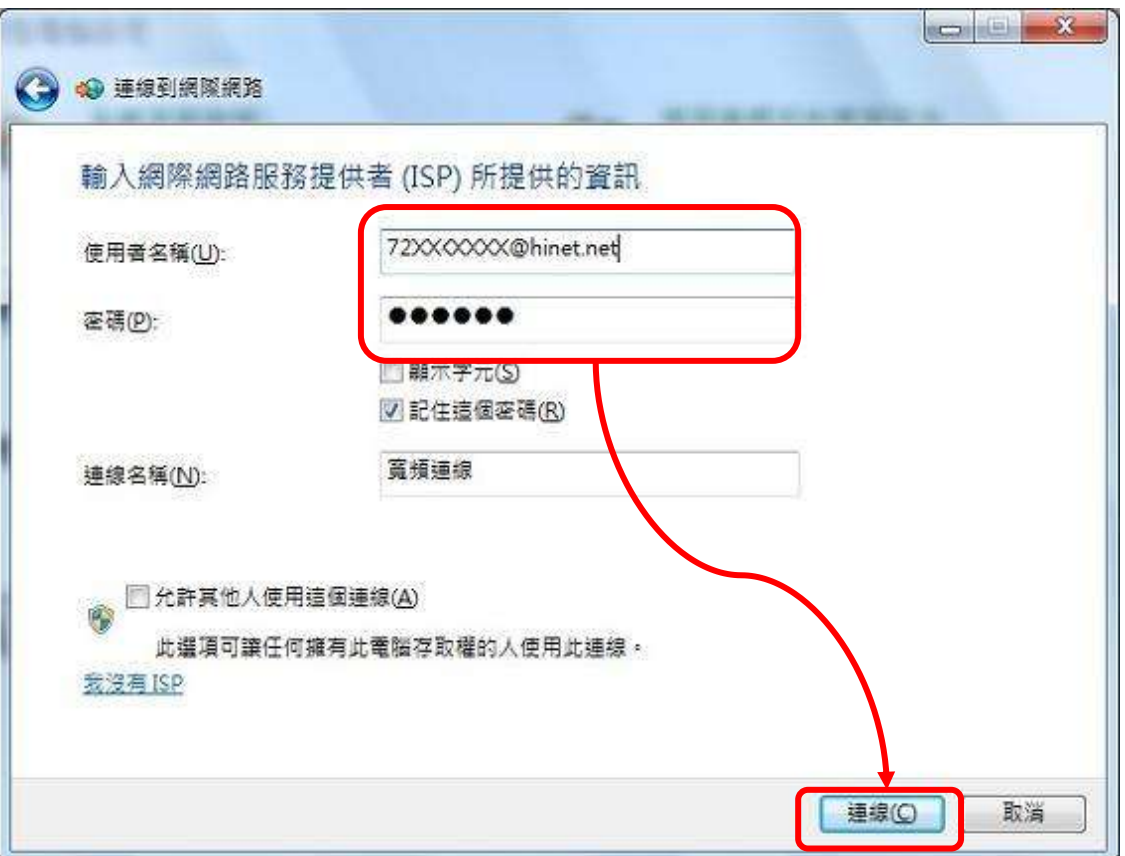

步驟六:順利連線完成後,可以按一下【立即瀏覽網際網路(I)】按鈕,即可

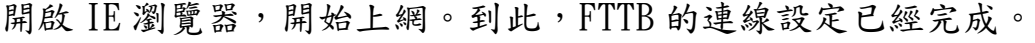

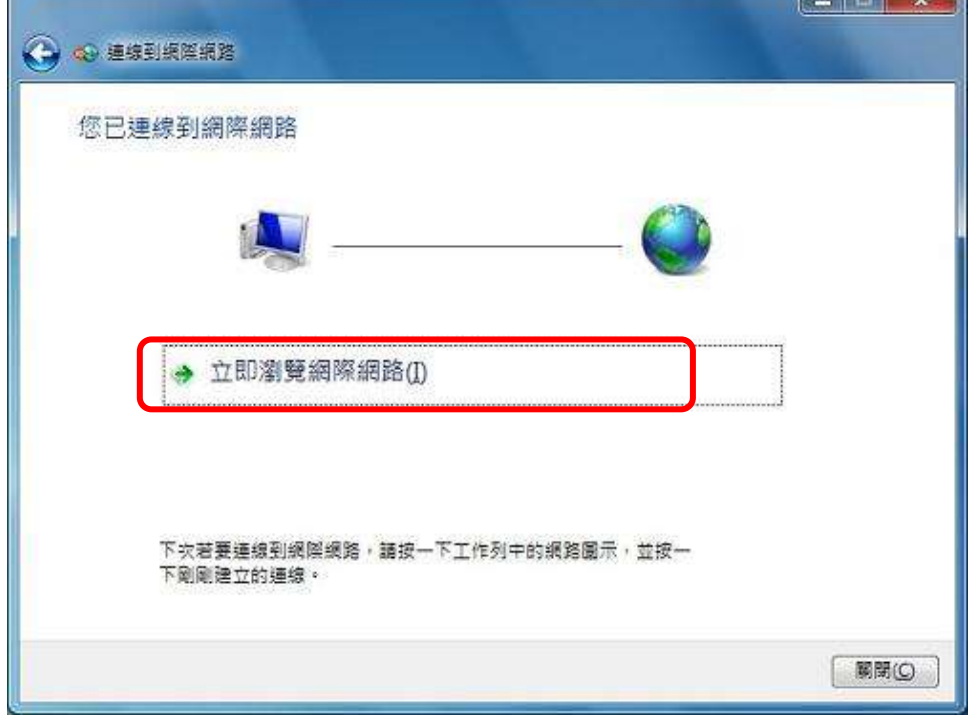

## 步驟七:網頁被開啟。

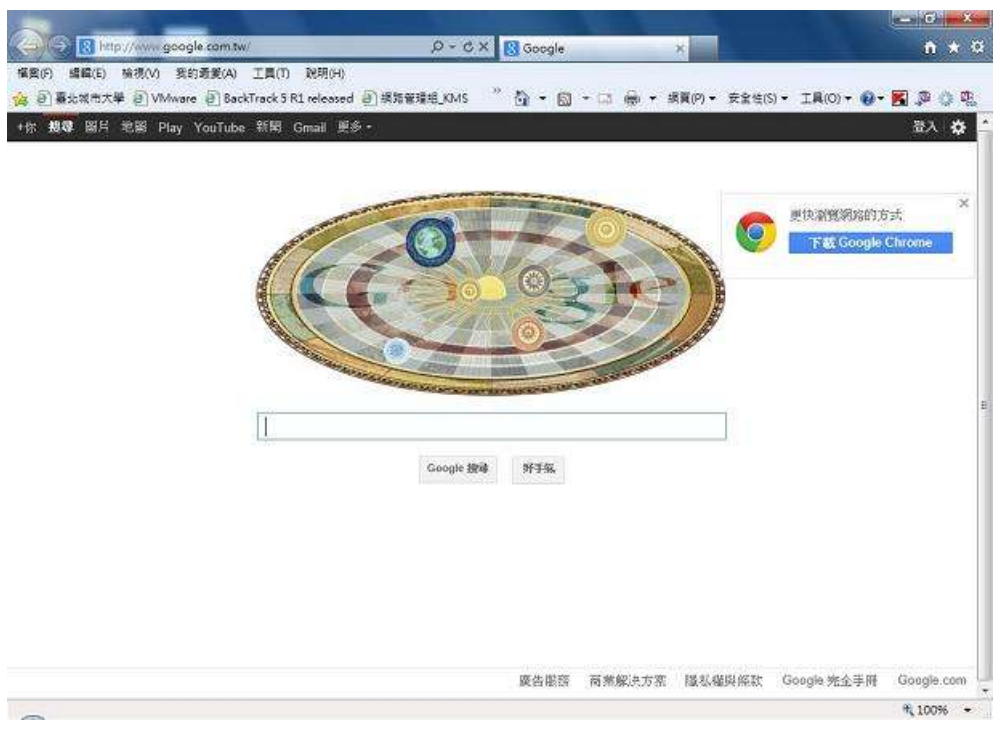

第4頁,共6頁

如從未使用網路會需要設定網路設定,如下所列,如已設定過就不需再設定。

網路設定步驟如下:

步驟一:出現【設定網路位置】視窗後,選擇【公用網路】(視您的環境需求 設定)。

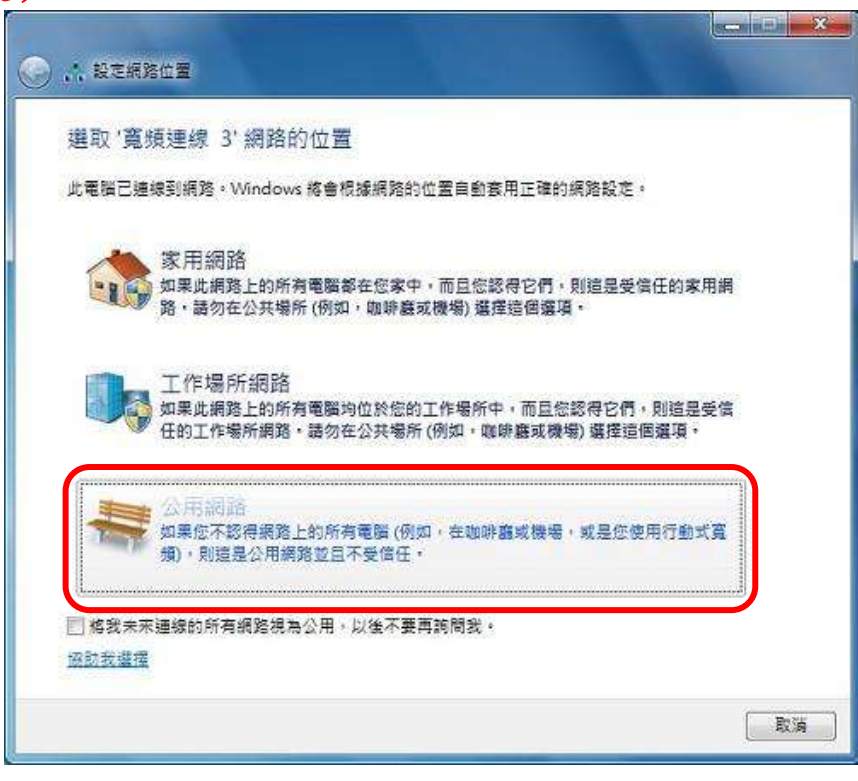

步驟二:選擇【關閉(C)】。

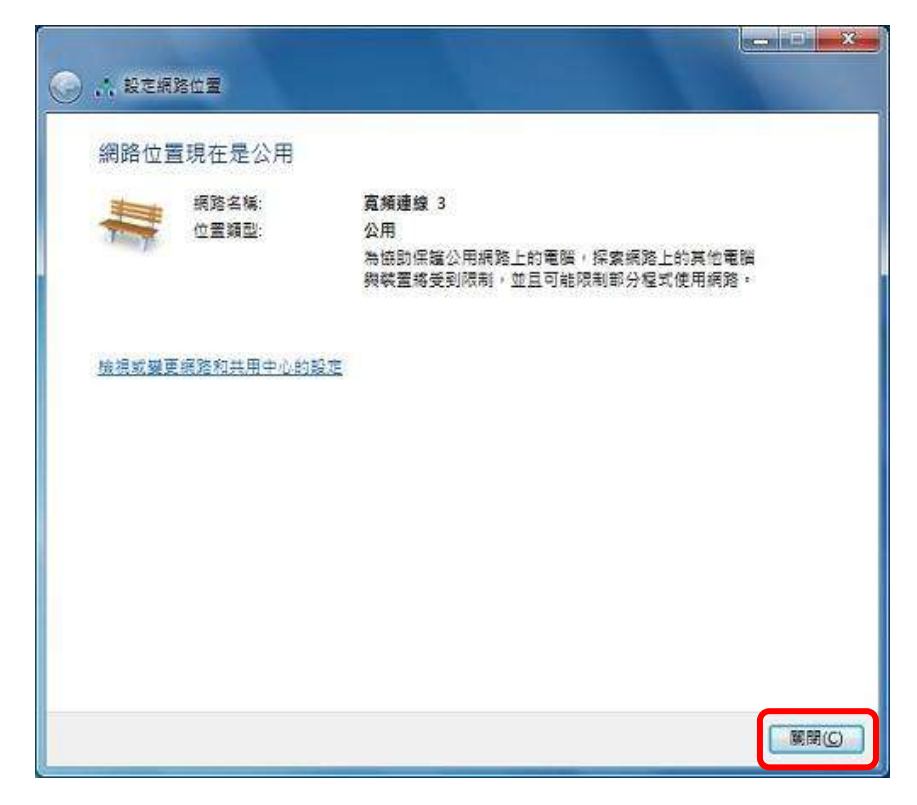

#### 第5頁,共6頁

## 設定完成,以後若要連接網際網路使用方式如下。

步驟一:再次執行 PPPoE 帳號連線。右下角時間工作列【日圖示】按【寬頻連 線】=>「連線(C)」。

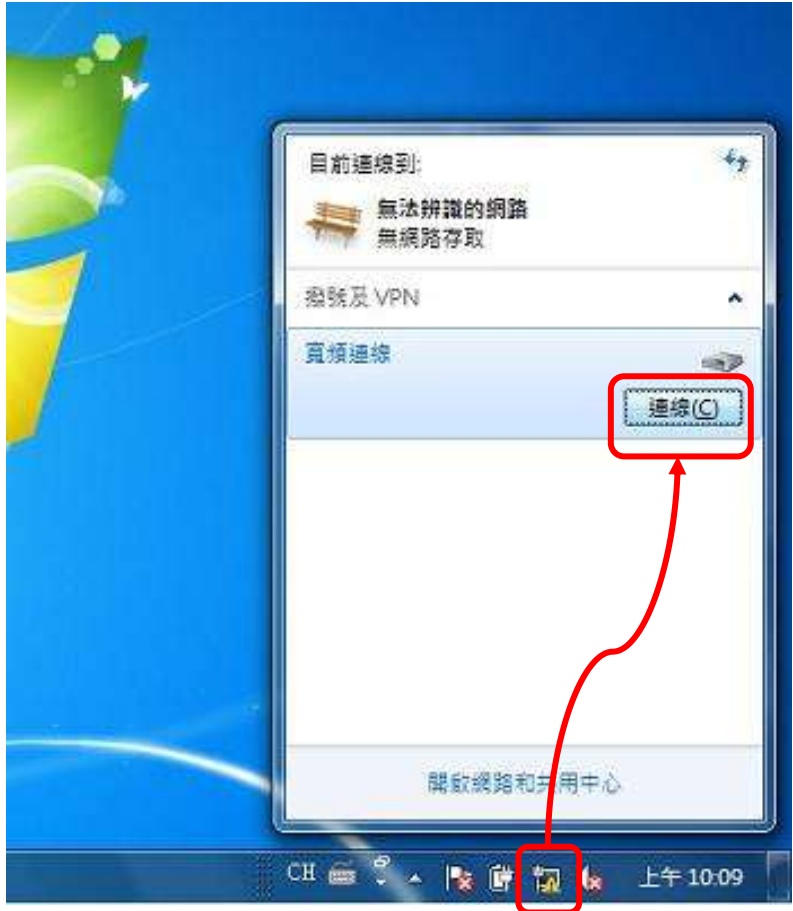

步驟二:出現【連線到(寬頻連線)】=>「連線(C)」。

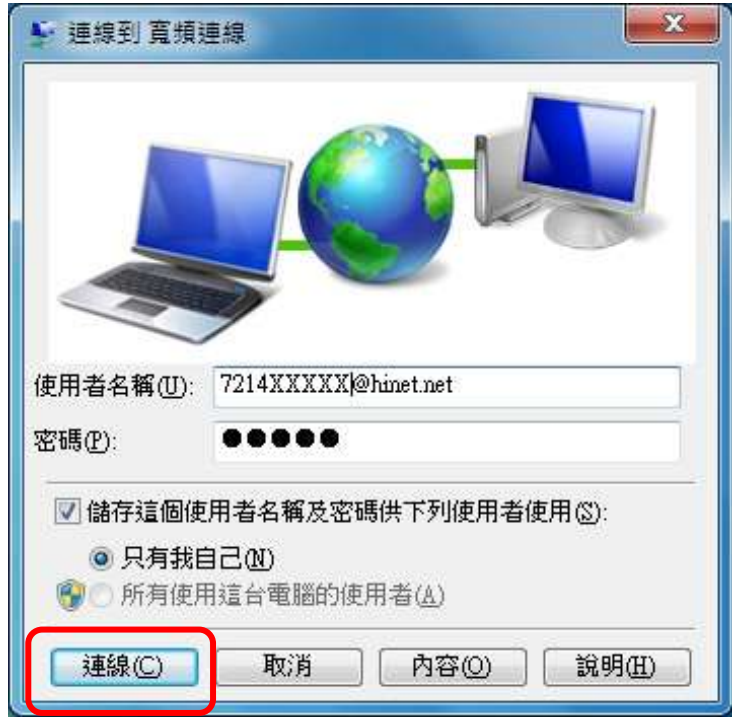

### 第6頁,共6頁